# BITMAIN

# ANTMINER

# S9j Server

# **Installation Guide**

## **Document Version 0.1**

## Aug 2018

© Copyright Bitmain Technologies Holding Company 2007 – 2022. All rights reserved.

Bitmain Cayman (hereinafter referred to as 'Bitmain') reserves the right to make corrections,

modifications, enhancements, improvements, and other changes to its products and services at any time and to discontinue any product or service without notice.

Customers should obtain the latest relevant information before placing orders and should verify that such information is current and complete. All products are sold subject to Bitmain's terms and conditions of sale supplied at the time of order acknowledgment.

Bitmain warrants performance of its products to the specifications applicable at the time of sale in accordance with Bitmain's standard warranty. Testing and other quality control techniques are used to the extent Bitmain deems necessary to support this warranty. Except where mandated by government requirements, testing of all parameters of each product is not necessarily performed.

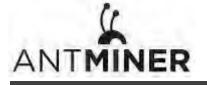

Bitmain assumes no liability for third-party applications assistance. Customers are responsible for their products and applications using Bitmain components. To minimize the risks associated with customer products and applications, customers should provide adequate design and operating safeguards.

Bitmain does not warrant or represent that any license, either express or implied, is granted under any Bitmain patent right, copyright or other Bitmain intellectual property right relating to any combination, machine, or process in which Bitmain products or services are used. Information published by Bitmain regarding third-party products or services does not constitute a license from Bitmain to use such products or services or a warranty or endorsement thereof. Use of such information may require a license from a third party under the patents or other intellectual property of the third party, or a license from Bitmain under the patents or other intellectual property of Bitmain.

Resale of Bitmain products or services with statements different from or beyond the parameters stated by Bitmain for that product or service voids all express and any implied warranties for the associated Bitmain product or service and is an unfair and deceptive business practice. Bitmain is not responsible or liable for any such statements.

All company and brand products and service names are trademarks or registered trademarks of their respective holders.

All text and figures included in this publication are the exclusive property of Bitmain, and may not be copied, reproduced, or used in any way without the express written permission of Bitmain. Information in this document is subject to change without notice and does not represent a commitment on the part of Bitmain. Although the information in this document has been carefully reviewed, Bitmain does not warrant it to be free of errors or omissions. Bitmain reserves the right to make corrections, updates, revisions or changes to the information in this document.

Bitmain Tel:+86-400-890-8855 www.bitmain.com

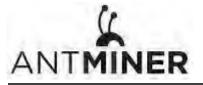

# **Table of Contents**

| 1.Overvie | ew                         |       | • 4 |
|-----------|----------------------------|-------|-----|
| 1.1 9     | S9j Server Components      |       | 5   |
| 1.2       | Specifications             |       | 6   |
| 2.Connec  | ting the Power Supply      |       | 7   |
| 3.Setting | Up the Server              |       | . 8 |
| 4.Configu | Iring the Server           |       | 10  |
| 5. Monito | oring Your Server          |       | 11  |
| 6. Admini | istering Your Server       |       | 12  |
| 6.1 C     | hecking Your Firmware Ve   | rsion | 12  |
| 6.2 L     | Jpgrading Your System      |       | 12  |
| 6.3 N     | Aodifying Your Pass Word   |       | 13  |
| 6.4 F     | Restoring initial Settings |       | 13  |

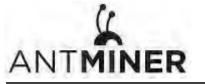

1.0verview

# 1. Overview

The S9j server is one of the products in Bitmain's S9 server series. All S9j servers are tested and configured prior to shipping to ensure easy set up.

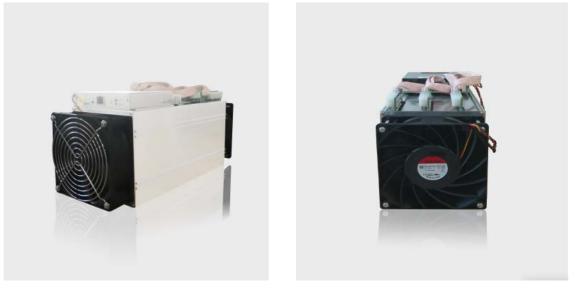

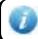

You must provide your own ATX power supply.

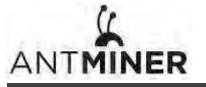

1.0verview

### 1.1 S9j Server Components

The S9j server main components and controller front panel are shown in the following figure:

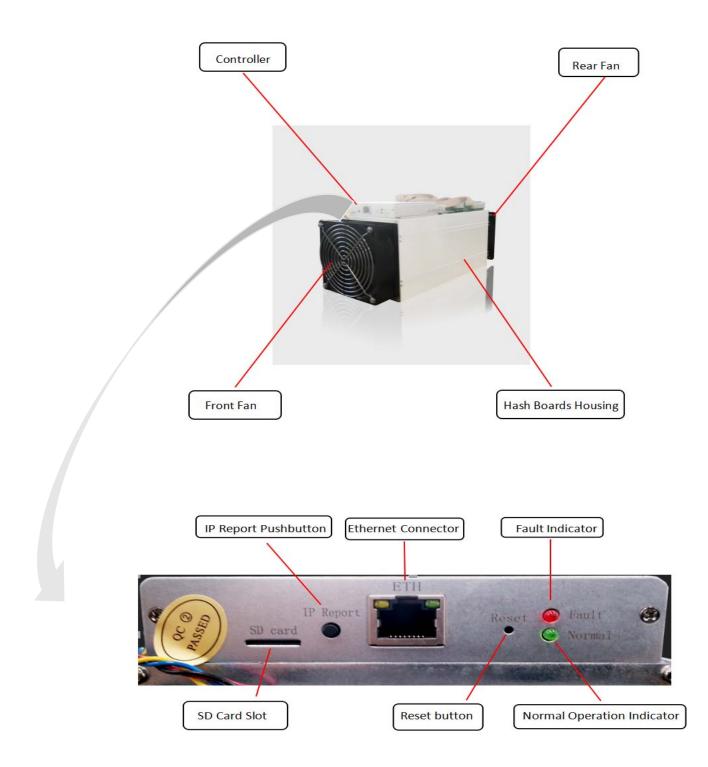

1.0verview

# **1.2 Specifications**

| Product Glance                                           | Value        |
|----------------------------------------------------------|--------------|
| Product model                                            | S9j-14.5T    |
| Hashrate, TH/s                                           | 14.50±5%     |
| Reference power on wall, Watt                            | 1350±10%     |
| Reference power efficiency on wall @25 $^\circ C$ , J/TH | 93.12±10%    |
| Adapted AC/DC output requirement, Watt / Volt            | 1650 / 12.00 |

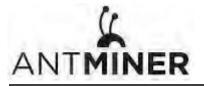

2. Connecting the Power Supply

# 2. Connecting the Power Supply

Ten PCI-e connectors are located at the top of the S9j server for connecting the PSU as follows:

- Nine PCI-e connectors for the hash boards. Each hash board has three PCI-e connectors.
- One PCI-e connector located on the controller.

Each hashboard must be powered by the same PSU to prevent possible damage and instability.

#### To connect the power supply:

1. Connect PSU power cable connectors to each of the nine PCI-e connectors on the top of the S9j server, ensuring that each hash board is powered by the same PSU.

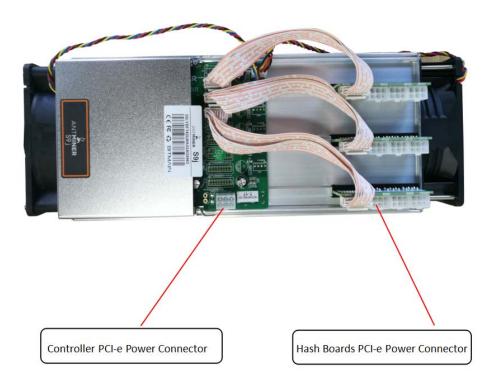

- 2. Connect a PSU power cable connector to the S9j PCI-e connector on the controller.
- 3. Connect the network cable to the ETH port.

4. To power up your S9j server, connect the PSUs to the power wall outlet.

If you are using more than one PSU, power up the PSU connected to the controller AFTER you have Powered up the other PSU(s).

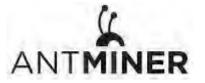

3.Setting Up the Server

# 3. Setting Up the Server

To set up the server:

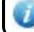

The file IPReporter.zip is supported by Microsoft Windows only.

1. Go to the following site:

https://shop.bitmain.com/support.htm?pid=00720160906053730999PVD2K0vz0693

2. Download the following file: IPReporter.zip

#### 3. Extract the file.

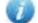

The default DHCP network protocol distributes IP addresses automatically.

- 4. Right-click IPReporter.exe and run it as Administrator.
- 5. Select one of the following options:
  - Shelf, Step, Position suitable for farm servers to mark the location of the servers.
  - Default suitable for home servers.
- 6. Click Start.

| Shelf 1      | Step 1                                  | Posit          | ion 1      | Sta | art |
|--------------|-----------------------------------------|----------------|------------|-----|-----|
| Information  | 1                                       |                |            |     | _   |
| NO. IF       | 2                                       |                | MAC        |     |     |
|              | for farm miners to<br>miner, you may le |                |            |     |     |
| i youre nome | initial, you may le                     | ave it as uela | un anecuy. |     |     |
|              |                                         |                |            |     |     |
|              | -                                       | -              |            |     |     |
|              |                                         |                |            |     |     |
|              |                                         |                |            |     |     |
|              |                                         |                |            |     |     |
|              |                                         |                |            |     |     |
| <            |                                         |                |            |     | >   |
| <            |                                         |                |            |     | >   |

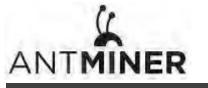

- IP Report Pushbutton Ethernet Connector Fault Indicator ETH
- 7. On the controller board, click the IP Report button. Hold it down until it beeps (about 5 seconds).

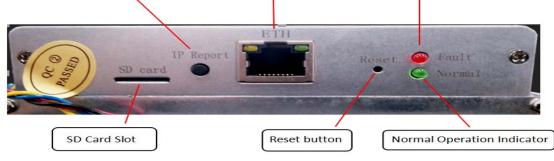

The IP address will be displayed in a window on your computer screen.

| art<br>X |
|----------|
|          |
|          |
|          |
|          |
|          |
|          |
|          |
|          |
|          |

- 8. In your web browser, enter the IP address provided.
- 9. Proceed to login using root for both the username and password.
- 10. In the Network section, you can assign a DHCP IP address (optional).

#### 11. Click Save & Apply.

| etwork Settings        |                                                                                  |  |
|------------------------|----------------------------------------------------------------------------------|--|
| etwork setup for Miner |                                                                                  |  |
| Status                 | MAC-Address:(24:F3:12:67:78:17<br>19:192.168.1.101<br>etb0 Netmaskr255.255.255.0 |  |
| Hostname               | antMiner                                                                         |  |
| Protocol               | DHCP                                                                             |  |
| IP Address             |                                                                                  |  |
| Netmask                |                                                                                  |  |
| Gateway                |                                                                                  |  |
| DNS Servers            |                                                                                  |  |

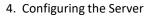

# **4. Configuring the Server** Setting Up the Pool

#### To configure the server:

ANTMINER

1. click General Settings.

| Ant Miner X                                           |                                  | Θ – σ             |
|-------------------------------------------------------|----------------------------------|-------------------|
| ← → C () 192.168.32.92/cgi-bin/minerConfiguration.cgi |                                  | B∈ ☆              |
|                                                       |                                  |                   |
| System Miner Configuration Miner Status Network       |                                  |                   |
| General Settings                                      |                                  |                   |
| Miner General Configuration                           |                                  |                   |
| , Pool 1                                              |                                  |                   |
| URL                                                   | solo antpool com:3333            |                   |
| Worker                                                | antminer_1                       |                   |
| Password                                              | 123                              |                   |
| - Pool 2                                              |                                  |                   |
| URL                                                   | stratum antpool com:3333         |                   |
| Worker                                                | antminer_1                       |                   |
| Password                                              | 123                              |                   |
| - Pool 3                                              |                                  |                   |
| URL                                                   | stratum+tcp://cn.ss.btc.com.3333 |                   |
| Worker                                                | antminer 1                       |                   |
| Password                                              | 123                              |                   |
|                                                       |                                  |                   |
|                                                       |                                  |                   |
|                                                       |                                  | @Reset Save&Apply |

2. Set the options according to the following table:

| Option   | Description                                                                                                    |
|----------|----------------------------------------------------------------------------------------------------|
| Pool URL | Enter the URL of your desired pool. The S9j server can be set up with three mining pools, with decreasing priority from the first pool (pool 1) to the third pool (pool 3). The pools with low priority will only be used if all higher priority pools are offline. |
| Worker   | Your worker ID on the selected pool.                                                                                                    |
| Password | The password for your selected worker.                                                                                                    |

3. Click Save & Apply to save and restart the server.

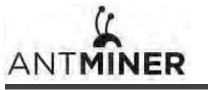

5. Monitoring Your Server

# 5. Monitoring Your server

To check the operating status of your server:

1. Click the status marked below.

| nt Miner        | ×             |                            |             |           |        |       |                  |          |          |           |          |          |        |             |                |          | Θ        | - 0         | 3 |
|-----------------|---------------|----------------------------|-------------|-----------|--------|-------|------------------|----------|----------|-----------|----------|----------|--------|-------------|----------------|----------|----------|-------------|---|
| CO              | 192.168.32    | .92/cgi-bin/minerStatu     | is.cgi      |           |        |       |                  |          |          |           |          |          |        |             |                |          |          | <b>S</b> () | i |
| L<br>IINER      |               |                            |             |           |        |       |                  |          |          |           |          |          |        |             |                |          |          |             |   |
| ner Stat        | iner Configur | Miner Status               | Network     |           |        |       |                  |          |          |           |          |          |        |             |                |          |          |             |   |
| Summary<br>Elaj | psed          | GH/S(RT)                   |             | GH/S(a    | /g)    |       | FoundB           | locks    |          | LocalWe   | ork      | U        | ility  | v           | vu             |          | BestShar | re          |   |
| 3m58s           |               | 13,700.96                  |             | 13,848.   | 28     |       | 0                |          |          | 12,05     | 9        | Z        | .77    | 181,        | 738.49         | 24408889 |          |             |   |
| Pools           |               |                            |             |           |        |       |                  |          |          |           |          |          |        |             |                |          |          |             |   |
| Pool            |               | URL                        |             | User      | Status | Diff  | GetWorks         | Priority | Accepted | Diff1#    | DiffA#   | DiffR#   | Diffs# | Rejected    | Discarded      | Stale    | LSDiff   | LSTime      | e |
| 0               | stratum       | +tcp://solo.antpool.com:33 | 333 ani     | tminer_1  | Alive  | 65.5K | 7                | 0        | 11       | 0         | 720,896  | 0        | 0      | 0           | 122            | 0        | 65,536   | 0:00:02     | 2 |
| 1               | stratum+t     | tcp://stratum.antpool.com: | 3333 ani    | tminer_1  | Dead   |       | 0                | 1        | 0        | 0         | 0        | 0        | 0      | 0           | 0              | 0        | 0        | Never       |   |
| 2               | stratur       | m+tcp://cn.ss.btc.com:333  | 33 an       | itminer.1 | Dead   |       | 0                | 2        | 0        | 0         | 0        | 0        | 0      | 0           | 0              | 0        | 0        | Never       |   |
| total           |               |                            |             |           |        |       | 7                |          | 11       | 0         | 720,896  | 0        | 0      | 0           | 122            | 0        |          |             |   |
| HW              |               | Ø                          |             |           |        |       |                  |          |          | 0         | 0.0000%  |          |        |             |                |          |          |             |   |
| AntMiner        |               |                            |             |           |        |       |                  |          |          |           |          |          |        |             |                |          |          |             |   |
| Chain#          | ASIC#         | Frequency(avg)             | GH/S(ideal) | GH/       | S(RT)  | HW    | Temp(Chip1)      | Temp     | (Chip2)  |           |          |          |        | ASIC status |                |          |          |             |   |
| 6               | 63            | 599.46                     | 4,214.12    | 4.2       | 42.25  | 0     |                  |          | 75       |           | 00000000 | 00000000 |        |             |                | 0000000  | addoopo  |             |   |
| 7               | 63            | 647.11                     | 4.643.67    |           | 06.60  | 0     |                  |          | 68       |           |          |          |        |             | 000 00000000 0 |          |          |             |   |
| 8               | 63            | 653.17                     | 4.643.53    |           | 52.11  | 0     |                  |          | 70       |           |          |          |        |             | 000 00000000 0 |          |          |             |   |
| Total           | 189           | 633.24                     | 13,501.32   |           | 700.96 |       |                  |          | 11-1     |           |          |          |        |             |                |          |          |             |   |
|                 |               | Fan1                       | Far         | n2        |        | Fan:  |                  | Fan4     |          | Fai       | 15       |          | Fan6   |             | Fan7           |          | Fan      | 8           |   |
| Fa              |               |                            |             |           |        |       | n3 Fan4<br>140 0 |          |          | 0 4,920 0 |          |          |        |             |                |          |          |             |   |

#### 2. monitor your server according to the descriptions in the following table:

| Option      | Description                                                                       |
|-------------|-----------------------------------------------------------------------------------|
| ASIC#       | Number of chips detected in the chain.                                            |
| Frequency   | ASIC frequency setting.                                                           |
| GH/S(RT)    | Hash rate of each hash board ( GH/s)                                              |
| Temp(PCB)   | Temperature of each hash board (°C).(Applied only to server with fixed frequency) |
| Temp(Chip)  | Temperature of the chips on each hash board (°C).                                 |
| ASIC status | One of the following statuses will appear:                                        |
|             | • <b>O</b> - indicates OK                                                         |
|             | • X - indicates error                                                             |
|             | • indicates dead                                                                  |

Note: The S9j server is with automatic frequency adjustment. Firmware will stop running when the Temp(PCB) reaches to 95°C, there will be an error message "Fatal Error: Temperature is too high!" shown in the bottom of kernel log page.

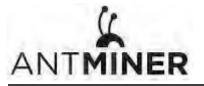

6. Administering Your Server

## 6. Administering Your Server

#### 6.1 Checking Your Firmware Version

#### To check your firmware version:

- 1. In System, click the Overview tab.
- 2. **File System Version** displays the date of the firmware your server use. In the example below, the server is using firmware version 20180713.

| Ant Miner ×                                      |                                                                                 |    |
|--------------------------------------------------|---------------------------------------------------------------------------------|----|
| C (0 192.168.32.92                               |                                                                                 | 07 |
| 4                                                |                                                                                 |    |
| 1ÎNER                                            |                                                                                 |    |
| System Miner Configuration Miner Status Network  |                                                                                 |    |
| Overview Administration Monitor Kernel Log Upgra | de Réboot                                                                       |    |
| verview                                          |                                                                                 |    |
| System                                           |                                                                                 |    |
| Miner Type                                       | Antminer 59j                                                                    |    |
| Hostname                                         | antMiner                                                                        |    |
| Model                                            | GNU/Linux                                                                       |    |
| Hardware Version                                 | 16.8.1.3                                                                        |    |
| Kernel Version                                   | Linux 3.14.0-xilinx-ge8a2f71-dirty #82 SMP PREEMPT Tue May 16 19:49:53 CST 2017 |    |
| File System Version                              | Fri Jul 13 10:46:43 CST 2018                                                    |    |
| Logic Version                                    | \$9j_V2.12                                                                      |    |
| BMminer Version                                  | 2.0.0                                                                           |    |
| Uptime                                           | 6                                                                               |    |
| Load Average                                     | 0.07, 0.06, 0.03                                                                |    |
| Memory                                           |                                                                                 |    |
| Total Available                                  | 38805 kB / 405632 kB (8%)                                                       |    |
| Free                                             | 456736 kB / 405632 kB (02%)                                                     |    |
| Cached                                           | 0 kB / 405032 kB (0%)                                                           |    |
| Buffered                                         | 0 kB / 495632 kB (0%)                                                           |    |
| Network                                          |                                                                                 |    |
| IP Status                                        | Type: DHCP<br>Address: 102.168.17.02<br>dt/20 Retimate: 25.252.37.0             |    |

#### 6.2 Upgrading Your System

Make sure that the S9j server remains powered during the upgrade process. If power fails before the upgrade is completed, you will need to return it to Bitmain for repair.

#### To upgrade the server's firmware:

#### 1. In System, click Upgrade.

| System Miner Configuration Miner Status Network Overview Administration Monitor Kernel Log Upg |                                                                                                    |  |
|------------------------------------------------------------------------------------------------|----------------------------------------------------------------------------------------------------|--|
| Upgrade                                                                                        | In the second second second second second second second second second second second second second second second                   |  |
| Backup / Restore<br>Click "Generate archive" to download a tar archive of the curr             | rent configuration files. To reset the firmware to its initial state, click "Perform reset" (only possible with squashfs images). |  |
| Download backup:                                                                               | C Generate archive                                                                                                    |  |
| Reset to defaults:                                                                             | Perform reset                                                                                                    |  |
| To restore configuration files, you can upload a previously get                                | nerated backup archive here.                                                                                                    |  |
| Restore backup:                                                                                | 源宽 未选择文件。 Upload archive                                                                                                    |  |
| Flash new firmware image<br>Upload a sysupgrade-compatble image here to replace the ru         | unning firmware. Check "Keep settings" to retain the current configuration.                                                       |  |
| Keep settings:                                                                                 | ×.                                                                                                    |  |
| Image:                                                                                         | 词题 未选择文件。 IFIash image                                                                                                    |  |

6. Administering Your Server

- 2. For Keep Settings:
  - Select the check box to keep your current settings (default).
  - Clear the check box to reset the server to default settings.
- 3. Click the 通择文件 (Browse) button and navigate to the upgrade file. Select the upgrade file, then click Flash image. A message appears notifying you if the S9j firmware can be upgraded and if yes, will then proceed to flash the image.
- 4. When the upgrade is completed, the following message appears:

| System Miner Configuration Miner Status Network                          |  |
|--------------------------------------------------------------------------|--|
| Overview Administration Monitor Kernel Log Upgrade Reboot System Upgrade |  |
| System Opgrade                                                           |  |
| The upgrade installed successfully. Please restart Miner to activate.    |  |

- 5. Click one of the following options:
  - **Reboot** to restart the server with the new firmware.
  - **Go Back** to continue mining with the current firmware. The server will load the new firmware next time it is restarted.

#### 6.3 Modifying Your Password

To change your login password:

- 1. In System, click the Administration tab.
- 2. Set your new password, then click **Save & Apply**.

| System         Miner Configuration         Miner Status         Network           Overview         Administration         Monitor         Kernel Log         Upgrade         Reboot |                       |                  |
|----------------------------------------------------------------------------------------------------|-----------------------|------------------|
| Password                                                                                                    |                       |                  |
| Changes the administrator password for accessing the device                                                                                                    |                       |                  |
| Current Password                                                                                                    | Current Password      |                  |
| New Password                                                                                                    | New Password          |                  |
| Confirmation                                                                                                    | Confirmation Password |                  |
|                                                                                                    |                       |                  |
|                                                                                                    |                       | Reset Save&Apply |

#### 6.4 Restoring Initial Settings

#### To restore your initial settings

- 1. Turn on the server and let it run for 5 minutes.
- 2. On the controller front panel, press and hold the **Reset** button for 10 seconds.

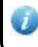

Resetting your server will reboot it and restore its default settings. The red LED will automatically flash once every 15 seconds if the reset is operated successfully.

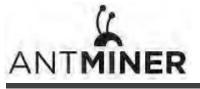

#### **Regulation:**

#### FCC Notice (FOR FCC CERTIFIED MODELS):

S9j Server Installation Guide

This device complies with part 15 of the FCC Rules. Operation is subject to the following two conditions: (1) This device may not cause harmful interference, and (2) this device must accept any interference received, including interference that may cause undesired operation.

#### Note:

This equipment has been tested and found to comply with the limits for a Class A digital device, pursuant to part 15 of the FCC Rules. These limits are designed to provide reasonable protection against harmful interference when the equipment is operated in a commercial environment. This equipment generates, uses, and can radiate radio frequency energy and, if not installed and used in accordance with the instruction manual, may cause harmful interference to radio communications. Operation of this equipment in a residential area is likely to cause harmful interference in which case the user will be required to correct the interference at his own expense.

#### EU WEEE: Disposal of Waste Equipment by Users in Private Household in the European Union

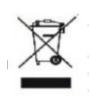

This symbol on the product or on its packaging indicates that this product must not be disposed of with your other household waste. Instead, it is your responsibility to dispose of your waste equipment by handling it over to a designated collection point for the recycling of waste electrical and electronic equipment. The separate collection and recycling of your waste equipment at the time of disposal will help to conserve natural resources and ensure that it is recycled in a manner that protects human health and the environment. For more information

about where you can drop off your waste equipment for recycling, please contact your local city office, your household waste disposal service or the shop where your purchased the product.

|                                                                                                    |           | 設備名稱:     | ,         | 型號 <b>:</b>   |               |                     |  |  |
|----------------------------------------------------------------------------------------------------|-----------|-----------|-----------|---------------|---------------|---------------------|--|--|
|                                                                                                    | 有害物质      |           |           |               |               |                     |  |  |
| 單元                                                                                                    | 鉛<br>(Pb) | 汞<br>(Hg) | 鎘<br>(Cd) | 六價鉻<br>(Cr+6) | 多溴聯苯<br>(PBB) | 多溴二苯<br>醚<br>(PBDE) |  |  |
| 外殼                                                                                                    | 0         | 0         | 0         | 0             | 0             | 0                   |  |  |
| 電路板組<br>件                                                                                                    | _         | 0         | 0         | 0             | 0             | 0                   |  |  |
| 其他線材                                                                                                    |           | 0         | 0         | 0             | 0             | 0                   |  |  |
| 備考1. "超出0.1 wt %"及"超出0.01 wt %"係指限用物質之百分比含量超出百分比含量<br>基準<br>值。<br>備考2. "○"係指該項限用物質之百分比含量未超出百分比含量基準值。<br>備考3. "一"係指該項限用物質為排除項目 |           |           |           |               |               |                     |  |  |

#### 台湾 ROHS: